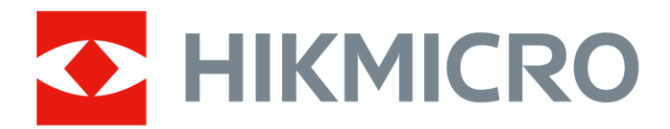

# Tragbare Wärmebildkamera

Bedienungsanleitung

# **Rechtliche Informationen**

© 2021 Hangzhou Microimage Software Co., Ltd. Alle Rechte vorbehalten.

### **Hinweise zu dieser Bedienungsanleitung**

Die Bedienungsanleitung enthält Anleitungen zur Verwendung und Verwaltung des Produkts. Bilder, Diagramme, Abbildungen und alle sonstigen Informationen dienen nur der Beschreibung und Erklärung. Die Änderung der in der Bedienungsanleitung enthaltenen Informationen ist aufgrund von Firmware-Aktualisierungen oder aus anderen Gründen vorbehalten. Die neueste Version dieses Handbuchs finden Sie auf der HIKMICRO-Webseite

#### (*[http://www.hikmicrotech.com](http://www.hikmicrotech.com/)*).

Bitte verwenden Sie diese Bedienungsanleitung unter Anleitung und Unterstützung von Fachleuten, die für den Support des Produkts geschult sind.

### **Markenzeichen**

**CHIKMICRO** und andere Marken und Logos von HIKMICRO sind Eigentum von HIKMICRO in verschiedenen Gerichtsbarkeiten.

Andere hier erwähnte Marken und Logos sind Eigentum ihrer jeweiligen Inhaber.

### **Haftungsausschluss**

DIESE BEDIENUNGSANLEITUNG UND DAS BESCHRIEBENE PRODUKT MIT SEINER HARDWARE, SOFTWARE UND FIRMWARE WERDEN, SOWEIT GESETZLICH ZULÄSSIG, IN DER "VORLIEGENDEN FORM" UND MIT "ALLEN FEHLERN UND IRRTÜMERN" BEREITGESTELLT. HIKMICRO GIBT KEINE GARANTIEN, WEDER AUSDRÜCKLICH NOCH STILLSCHWEIGEND, EINSCHLIEßLICH, ABER NICHT DARAUF BESCHRÄNKT, MARKTGÄNGIGKEIT, ZUFRIEDENSTELLENDE QUALITÄT ODER EIGNUNG FÜR EINEN BESTIMMTEN ZWECK. DIE NUTZUNG DES PRODUKTS DURCH SIE ERFOLGT AUF IHRE EIGENE GEFAHR. IN KEINEM FALL IST HIKMICRO IHNEN GEGENÜBER HAFTBAR FÜR BESONDERE. ZUFÄLLIGE, DIREKTE ODER INDIREKTE SCHÄDEN, EINSCHLIEßLICH, JEDOCH NICHT DARAUF BESCHRÄNKT, VERLUST VON GESCHÄFTSGEWINNEN, GESCHÄFTSUNTERBRECHUNG, DATENVERLUST, SYSTEMBESCHÄDIGUNG, VERLUST VON DOKUMENTATIONEN, SEI ES AUFGRUND VON VERTRAGSBRUCH, UNERLAUBTER HANDLUNG (EINSCHLIEßLICH FAHRLÄSSIGKEIT), PRODUKTHAFTUNG ODER ANDERWEITIG, IN VERBINDUNG MIT DER VERWENDUNG DIESES PRODUKTS, SELBST WENN HIKMICRO Ü BER DIE MÖ GLICHKEIT DERARTIGER SCHÄDEN ODER VERLUSTE INFORMIERT WAR.

SIE ERKENNEN AN, DASS DIE NATUR DES INTERNETS DAMIT VERBUNDENE SICHERHEITSRISIKEN BEINHALTET. HIKMICRO ÜBERNIMMT KEINE VERANTWORTUNG FÜR ANORMALEN BETRIEB, DATENVERLUST ODER ANDERE SCHÄDEN, DIE SICH AUS CYBERANGRIFFEN, HACKERANGRIFFEN, VIRUSINFEKTION ODER ANDEREN SICHERHEITSRISIKEN IM INTERNET ERGEBEN. HIKMICRO WIRD JEDOCH BEI BEDARF ZEITNAH TECHNISCHEN SUPPORT LEISTEN.

SIE STIMMEN ZU, DIESES PRODUKT IN ÜBEREINSTIMMUNG MIT ALLEN GELTENDEN GESETZEN ZU VERWENDEN, UND SIE SIND ALLEIN DAFÜR VERANTWORTLICH, DASS IHRE VERWENDUNG GEGEN KEINE GELTENDEN GESETZE VERSTÖßT. INSBESONDERE SIND SIE DAFÜR VERANTWORTLICH. DIESES PRODUKT SO ZU VERWENDEN, DASS DIE RECHTE DRITTER NICHT VERLETZT WERDEN, EINSCHLIEßLICH, ABER NICHT BESCHRÄNKT AUF VERÖ FFENTLICHUNGSRECHTE, DIE RECHTE AN GEISTIGEM EIGENTUM ODER DEN DATENSCHUTZ UND ANDERE PERSÖ NLICHKEITSRECHTE. SIE DÜRFEN DIESES PRODUKT NICHT FÜR VERBOTENE ENDANWENDUNGEN VERWENDEN, EINSCHLIESSLICH DER ENTWICKLUNG ODER HERSTELLUNG VON MASSENVERNICHTUNGSWAFFEN, DER ENTWICKLUNG ODER HERSTELLUNG CHEMISCHER ODER BIOLOGISCHER WAFFEN, JEGLICHER AKTIVITÄTEN IM ZUSAMMENHANG MIT EINEM NUKLEAREN SPRENGKÖ RPER ODER UNSICHEREN NUKLEAREN BRENNSTOFFKREISLAUF BZW. ZUR UNTERSTÜ TZUNG VON MENSCHENRECHTSVERLETZUNGEN.

IM FALL VON WIDERSPRÜCHEN ZWISCHEN DIESER BEDIENUNGSANLEITUNG UND GELTENDEM RECHT IST LETZTERES MASSGEBLICH.

# **Behördliche Informationen**

### **EU-Konformitätserklärung**

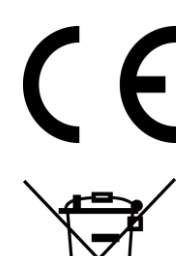

Dieses Produkt und – sofern zutreffend – das mitgelieferte Zubehör sind mit "CE" gekennzeichnet und entsprechen daher den geltenden harmonisierten europäischen Normen gemäß der EMV-Richtlinie 2014/30/EU, Funkgeräterichtlinie 2014/53/EU und der RoHS-Richtlinie 2011/65/EU

2012/19/EU (Elektroaltgeräte-Richtlinie): Produkte, die mit diesem Symbol gekennzeichnet sind, dürfen innerhalb der Europäischen Union nicht mit dem Hausmüll entsorgt werden. Für korrektes Recycling geben Sie dieses Produkt an Ihren örtlichen Fachhändler zurück oder entsorgen Sie es an einer der Sammelstellen. Weitere Informationen finden Sie unter: www.recyclethis.info.

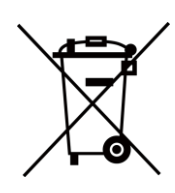

2006/66/EC (Batterierichtlinie): Dieses Produkt enthält eine Batterie, die innerhalb der Europäischen Union nicht mit dem Hausmüll entsorgt werden darf. Siehe Produktdokumentation für spezifische Hinweise zu Batterien. Die Batterie ist mit diesem Symbol gekennzeichnet, das zusätzlich die Buchstaben Cd für Cadmium, Pb für Blei oder Hg für Quecksilber enthalten kann. Für korrektes Recycling geben Sie die Batterie an Ihren örtlichen Fachhändler zurück oder entsorgen Sie sie an einer der Sammelstellen. Weitere Informationen finden Sie unter: www.recyclethis.info.

# **Symbol-Konventionen**

Die in diesem Dokument verwendeten Symbole sind wie folgt definiert.

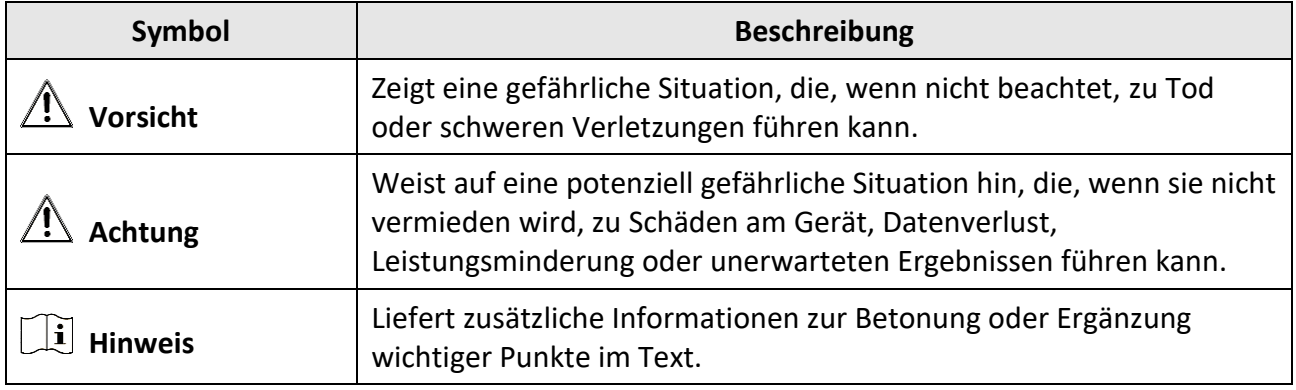

# **Sicherheitshinweis**

Diese Anleitungen sollen gewährleisten, dass Sie das Produkt korrekt verwenden, um Gefahren oder Sachschäden zu vermeiden.

### **Gesetze und Vorschriften**

● Die Verwendung des Produkts muss in strikter Ü bereinstimmung mit den örtlichen Vorschriften zur elektrischen Sicherheit erfolgen.

#### **Transportwesen**

- Bewahren Sie das Gerät beim Transport in der ursprünglichen oder einer vergleichbaren Verpackung auf.
- Bewahren Sie das gesamte Verpackungsmaterial nach dem Auspacken für zukünftigen Gebrauch auf. Im Falle eines Fehlers müssen Sie das Gerät in der Originalverpackung an das Werk zurücksenden. Beim Transport ohne Originalverpackung kann das Gerät beschädigt werden und wir übernehmen keine Verantwortung.
- Lassen Sie das Produkt nicht fallen und vermeiden Sie heftige Stöße. Halten Sie das Gerät von magnetischen Störungen fern.

#### **Spannungsversorgung**

- Erwerben Sie das Ladegerät selbst. Die Eingangsspannung muss einer Stromquelle mit begrenzter Leistung (5 V DC, 700 mA) gemäß der Norm IEC61010-1 entsprechen. Siehe technische Daten für detaillierte Informationen.
- Stellen Sie sicher, dass der Stecker richtig in der Steckdose steckt.
- Verbinden Sie NICHT mehrere Geräte mit einem Netzteil, da es andernfalls durch Überlastung zu einer Überhitzung oder einem Brand kommen kann.

### **Batterie**

- Wenn der Akku unsachgemäß verwendet oder ausgetauscht wird, besteht möglicherweise Explosionsgefahr. Tauschen Sie stets gegen den gleichen oder äquivalenten Typ aus. Entsorgen Sie verbrauchte Akkus entsprechend den Anweisungen des Akkuherstellers.
- Der integrierte Akku darf nicht demontiert werden. Wenden Sie sich gegebenenfalls zur Reparatur an den Hersteller.
- Achten Sie bei langfristiger Lagerung des Akkus darauf, dass er alle sechs Monate vollständig geladen wird, um seine Lebensdauer zu gewährleisten. Anderenfalls kann es zu Schäden kommen.
- Wenn das Gerät ausgeschaltet und der RTC-Akku voll ist, können die Zeiteinstellungen 2 Monate gespeichert werden.
- Schalten Sie bei der ersten Verwendung das Gerät ein und laden Sie den RTC-Akku und den Lithium-Akku mindestens 8 Stunden lang auf.
- Der Lithium-Akku hat eine Spannung von 3,7 V und eine Kapazität von 5000 mAh.
- Er ist nach UL2054 zertifiziert.

### **Instandhaltung**

- Falls das Produkt nicht einwandfrei funktionieren sollte, wenden Sie sich an Ihren Händler oder den nächstgelegenen Kundendienst. Wir übernehmen keine Haftung für Probleme, die durch nicht Reparatur- oder Instandhaltungsarbeiten von nicht autorisierten Dritten verursacht werden.
- Einige Gerätekomponenten (z. B. Elektrolytkondensator) müssen regelmäßig ausgetauscht werden. Die durchschnittliche Lebensdauer variiert, weshalb eine regelmäßige Prüfung empfohlen wird. Einzelheiten erfahren Sie von Ihrem Händler.
- Wischen Sie das Gerät bei Bedarf sanft mit einem sauberen Tuch und einer geringen Menge Ethanol ab.
- Wenn das Gerät nicht vom Hersteller vorgegebenem Sinne genutzt wird, kann der durch das Gerät bereitgestellte Schutz beeinträchtigt werden.
- Beachten Sie bitte, dass die Stromgrenze des USB 3.0 PowerShare-Anschlusses je nach PC-Marke variieren kann. Dies kann Kompatibilitätsprobleme verursachen. Verwenden Sie daher einen normalen USB 3.0- oder USB 2.0-Anschluss, wenn der PC das USB-Gerät über den USB 3.0 PowerShare-Anschluss nicht erkennt.
- Wir empfehlen Ihnen, das Gerät einmal im Jahr zur Kalibrierung einzusenden. Wenden Sie sich bitte an Ihren Händler vor Ort, um Informationen zu den Wartungspunkten zu erhalten.

### **Einsatzumgebung**

- Setzen Sie das Gerät NICHT extrem heißen, kalten, staubigen, korrosiven, salzhaltigen, alkalischen oder feuchten Umgebungen aus. Achten Sie darauf, dass die Betriebsumgebung den Anforderungen des Geräts entspricht. Die Betriebstemperatur des Geräts beträgt -10 °C bis 50 °C und die Betriebsluftfeuchtigkeit darf höchstens 90 % betragen.
- Dieses Gerät kann nur in Regionen unterhalb von 2000 Metern über dem Meeresspiegel sicher verwendet werden.
- Stellen Sie das Gerät an einem kühlen und gut belüfteten Ort auf.
- Setzen Sie das Gerät KEINER hohen elektromagnetischen Strahlung oder staubigen Umgebungen aus.
- Richten Sie das Objektiv NICHT auf die Sonne oder eine andere helle Lichtquelle.
- Achten Sie bei Verwendung eines Lasergeräts darauf, dass das Objektiv des Geräts nicht dem Laserstrahl ausgesetzt wird. Andernfalls könnte es durchbrennen.
- Das Gerät ist zur Verwendung in Innenräumen bestimmt.
- Der Verschmutzungsgrad beträgt 2.
- Ü berspannungskategorie: 0 für die Tragbare Wärmebildkamera.
- Ü berspannungskategorie: II für das Netzteil.

### **Technischer Support**

Das Portal *[https://www.hikmicrotech.com](https://www.hikmicrotech.com/)* hilft Ihnen als HIKMICRO-Kunde, Ihre HIKMICRO-Produkte optimal zu nutzen. Über dieses Portal haben Sie Zugang zu unserem Support-Team, zu Software und Dokumentation, zu Servicekontakten usw.

### **Notruf**

● Sollten sich Rauch, Gerüche oder Geräusche in dem Gerät entwickeln, so schalten Sie es unverzüglich aus und ziehen Sie den Netzstecker; wenden Sie sich dann an den Kundendienst.

### **Warnung zum Laserlicht**

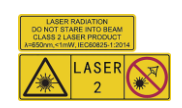

Warnung: Die vom Gerät abgegebene Laserstrahlung kann zu Augenverletzungen, Hautverbrennungen oder der Entzündung brennbarer Substanzen führen. Achten Sie darauf, dass niemand direkt in das Laserlicht blickt. Bevor Sie die Funktion Zusatzlicht aktivieren, vergewissern Sie sich, dass sich weder Personen noch brennbare Substanzen vor der Laserlinse befinden. Die Wellenlänge beträgt 650 nm, und die Leistung liegt unter 1 mW. Der Laser entspricht der Norm IEC60825-1:2014.

Wartung des Lasers: Der Laser muss nicht regelmäßig gewartet werden. Wenn der Laser nicht funktioniert, muss die Lasereinheit im Rahmen der Garantie im Werk ausgetauscht werden. Schalten Sie das Gerät aus, wenn Sie die Lasereinheit austauschen. Achtung – Die Verwendung von Bedienelementen oder Einstellungen oder ein Gebrauch, die bzw. der von der Beschreibung in dieser Anleitung abweicht, kann zu einer gefährlichen Strahlenbelastung führen.

### **Anschrift des Herstellers**

Büro 313, Einheit B, Gebäude 2, 399 Danfeng Road, Xixing Subdistrict, Binjiang District, Hangzhou, Zhejiang 310052, China

Hangzhou Microimage Software Co., Ltd.

RECHTLICHER HINWEIS: Die Produkte der Wärmebild-Serie unterliegen unter Umständen in verschiedenen Ländern oder Regionen Exportkontrollen, wie zum Beispiel in den Vereinigten Staaten, der Europäischen Union, dem Vereinigten Königreich und/oder anderen Mitgliedsländern des Wassenaar-Abkommens. Bitte wenden Sie sich an Ihren professionellen Rechts- oder Compliance-Experten oder an die zuständigen Behörden, wenn Sie beabsichtigen, Produkte der Wärmebild-Serie zwischen verschiedenen Ländern zu transferieren, zu exportieren oder zu reexportieren, um Informationen über eine eventuell erforderliche Ausfuhrgenehmigung zu erhalten.

# Inhalt

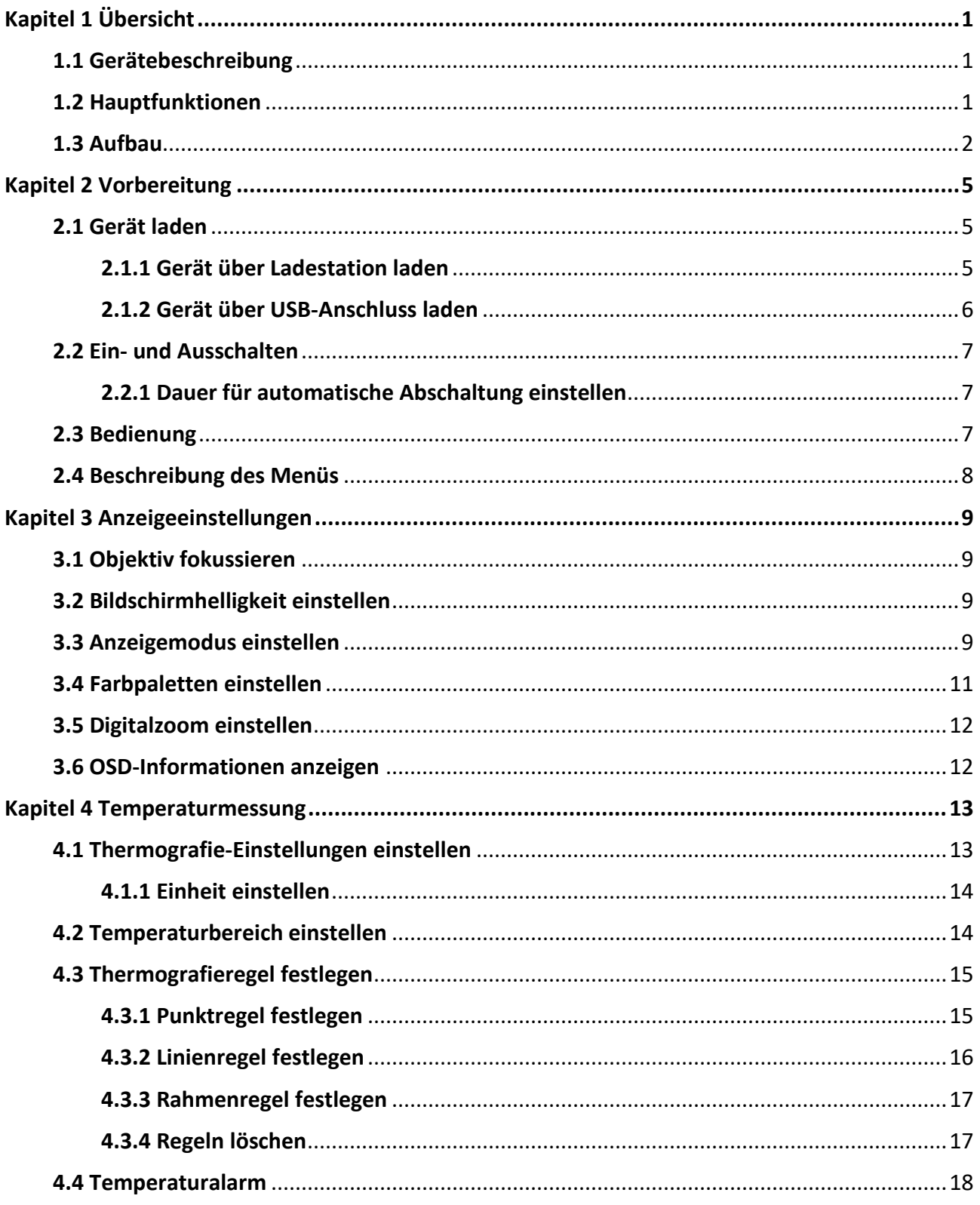

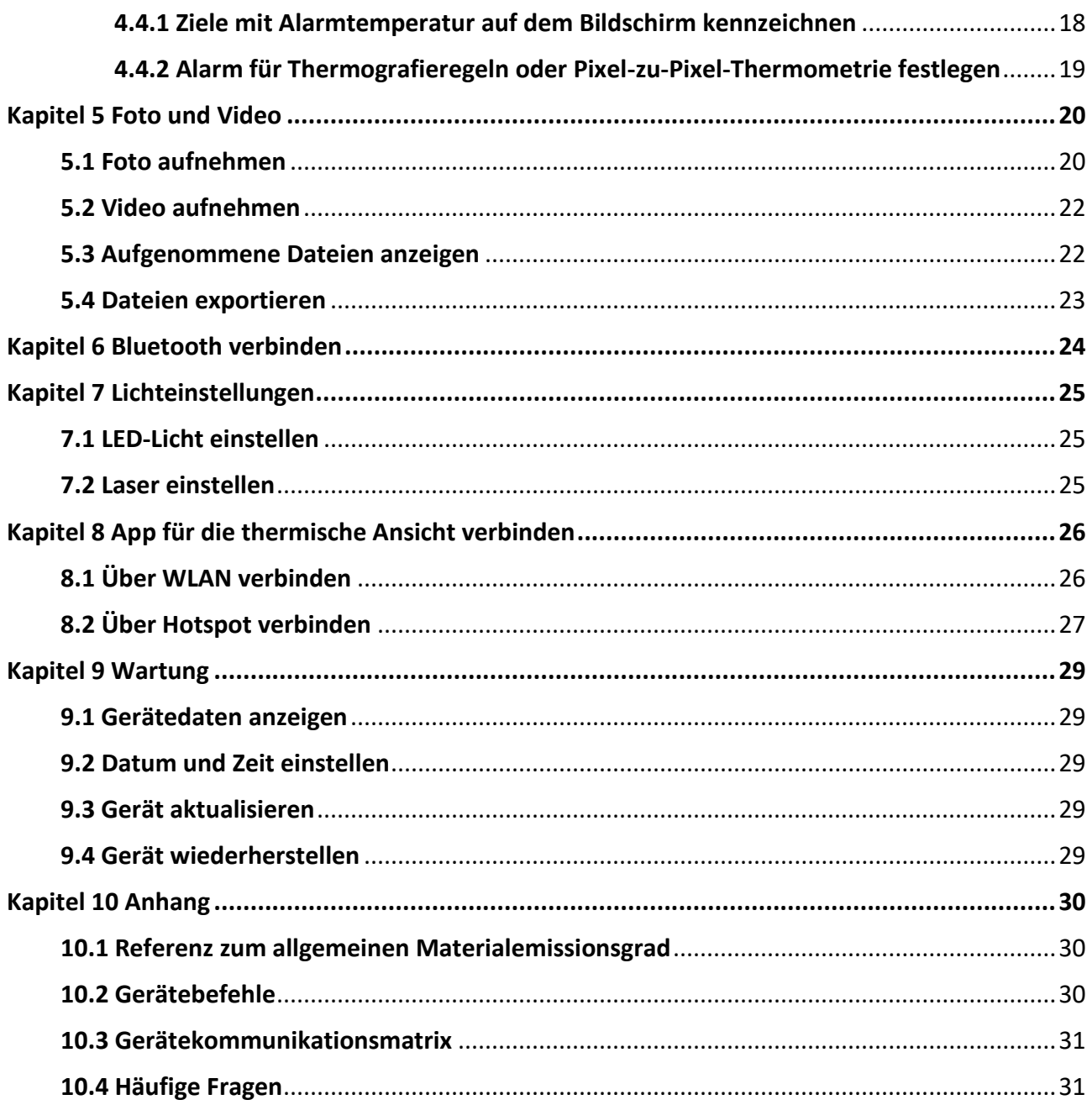

# **Kapitel 1 Ü bersicht**

# <span id="page-10-1"></span><span id="page-10-0"></span>**1.1 Gerätebeschreibung**

Die tragbare Wärmebildkamera ist ein Gerät zur Aufnahme von optischen und thermischen Bildern. Sie eignet sich zur Temperaturmessung, Videoaufnahme, Fotoaufnahme sowie Alarmierung und kann eine Verbindung zu WLANs, Hotspots und Bluetooth herstellen. Der integrierte hochempfindliche IR-Detektor und Hochleistungssensor erfasst Temperaturänderungen und misst die Temperatur in Echtzeit. Der Temperaturmessbereich beträgt -20 °C bis 550 °C mit einer Genauigkeit von ± 2 °C oder ± 2 % bei einer Umgebungstemperatur von 15 °C bis 35 °C und einer Objekttemperatur von über 0 °C.

Durch die Bild-im-Bild-Technik der Kamera und die Fusion von optischer und thermischer Ansicht wird die Bilddarstellung verbessert. Das Gerät unterstützt verschiedene Paletten und Alarmtypen. Wenn die in der Szene gemessene Temperatur nicht zu den Alarmregeln passt, alarmiert das Gerät automatisch durch die Farbe des Palettenmodus. Dieses Gerät hilft Ihnen, riskante Stellen zu entdecken und das Risiko eines Vermögensschadens zu verringern, es kann aber nicht zur Messung der menschlichen Körpertemperatur verwendet werden.

Das Gerät ist bedienungsfreundlich und ergonomisch gestaltet. Es findet breite Verwendung in Umspannwerken, bei der Erkennung von Stromausfällen in Unternehmen und bei der Erkundung von Baustellen.

# <span id="page-10-2"></span>**1.2 Hauptfunktionen**

### **Thermographie**

Das Gerät misst Temperatur in Echtzeit und zeigt sie auf dem Bildschirm an.

### **Speicher**

Das Gerät ist mit einem Speichermodul zur Speicherung von Videos, Fotos und wichtigen Daten ausgestattet.

### **Fusion**

Das Gerät kann die thermische und die optische Ansicht kombinieren.

### **Palette und Alarm**

Das Gerät unterstützt mehrere Paletten. Sie können den Palettenmodus entsprechend der Alarmfunktion einstellen.

### **Client-Software-Verbindung**

- Mobiltelefon: Verwenden Sie den HIKMICRO Viewer, um Live-Bilder, Aufnahmen, Aufzeichnungen usw. auf Ihrem Telefon anzuzeigen.
- PC: Verwenden Sie den HIKMICRO Analyzer, um Live-Bilder, Aufnahmen, Aufzeichnungen, Alarmmeldungen usw. auf Ihrem PC anzuzeigen.

### <span id="page-11-0"></span>**Bluetooth**

Das Gerät kann über Bluetooth mit einem Headset verbunden werden. So können Sie Sprache in den Foto- oder Videoaufnahmen hören.

### **Digital-Zoom**

Das Gerät unterstützt 1x-, 2x-, 4x- und 8x-Digitalzoom.

### **LED**

Mit dem LED-Zusatzlicht wird das Gerät bei Bedarf zu einer Taschenlampe.

### **Laserlicht**

Zusätzliches Fernlaserlicht.

# **1.3 Aufbau**

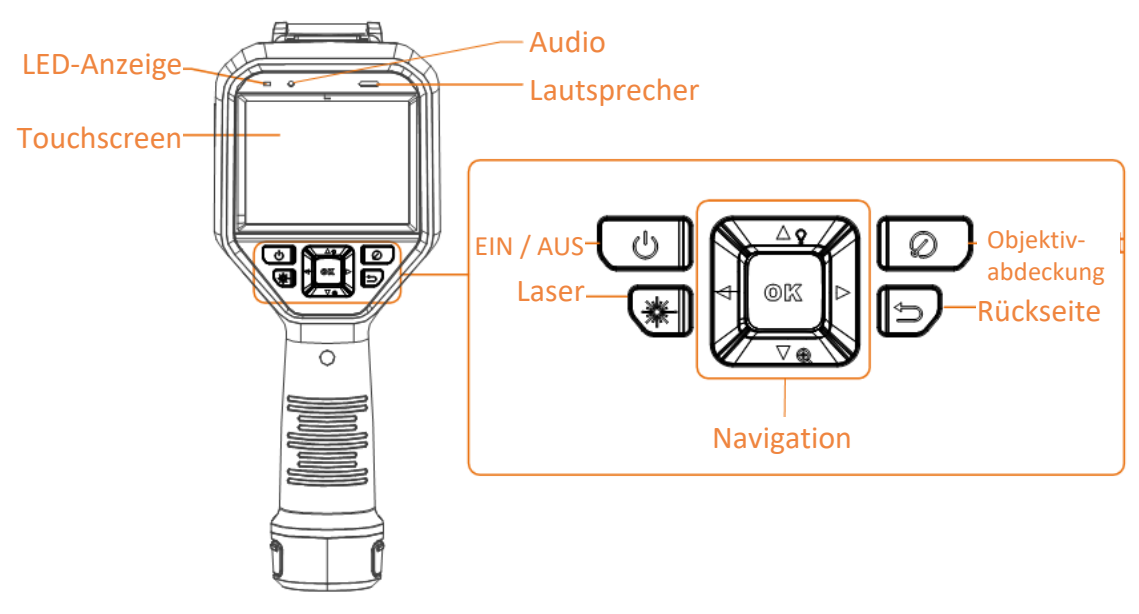

**Abbildung 1-1 Aufbau**

### Benutzerhandbuch für tragbare Wärmebildkamera

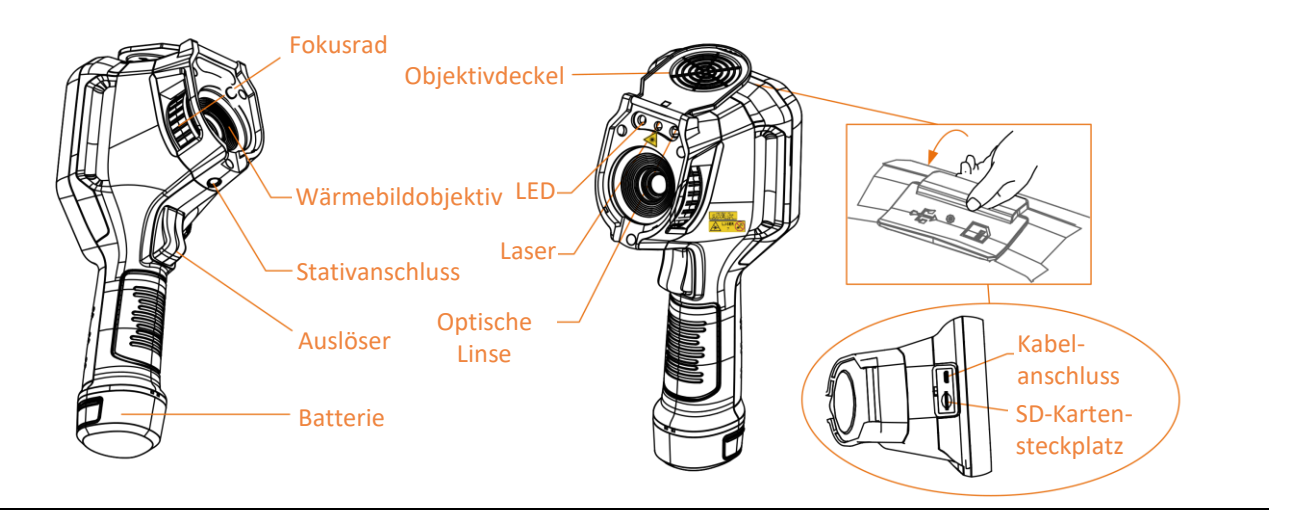

# **Hinweis**

Das Warnzeichen befindet sich unter dem Laser und links auf dem Gerät.

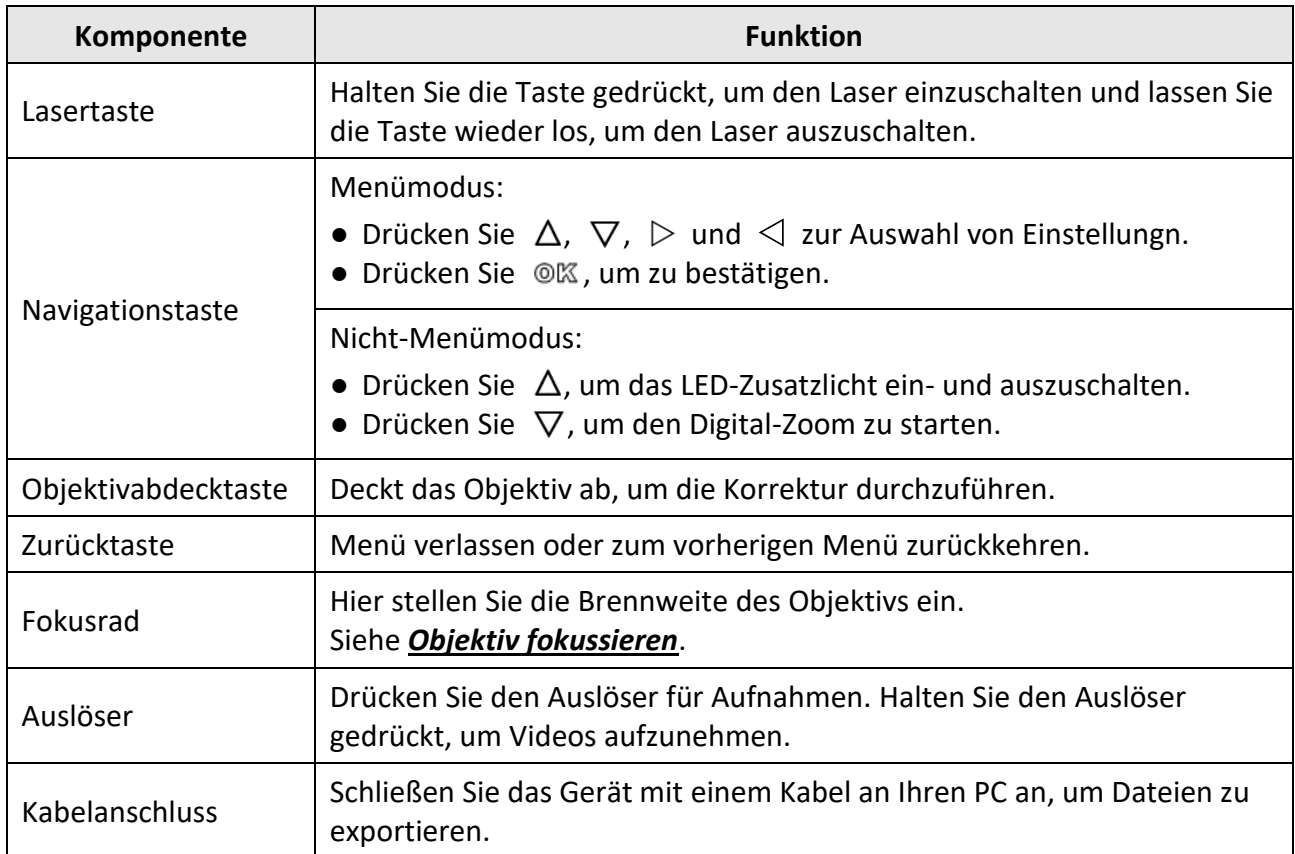

#### **Tabelle 1-1 Schnittstellenbeschreibung**

# $\hat{A}$  Achtung

Die vom Gerät abgegebene Laserstrahlung kann zu Augenverletzungen, Hautverbrennungen oder der Entzündung brennbarer Substanzen führen. Bevor Sie die Funktion Zusatzlicht aktivieren, vergewissern Sie sich, dass sich weder Personen noch brennbare Substanzen vor der Laserlinse befinden.

# **Kapitel 2 Vorbereitung**

# <span id="page-14-1"></span><span id="page-14-0"></span>**2.1 Gerät laden**

# **Achtung**

Die eingebaute Batterie, die die Echtzeituhr (RTC) des Geräts mit Strom versorgt, kann sich entladen, wenn das Gerät über längere Zeit nicht verwendet wird. Es ist es ist empfehlenswert, die RTC-Batterie aufzuladen, damit die Uhr des Geräts einwandfrei funktioniert.

Um die RTC-Batterie vollständig aufzuladen, müssen die folgenden Voraussetzungen erfüllt sein:

- Die Lithium-Akkus müssen sich im Gerät befinden.
- Das Gerät muss mindestens 8 Stunden eingeschaltet sein.

### <span id="page-14-2"></span>**2.1.1 Gerät über Ladestation laden**

#### **Schritte**

**Hinweis**

Laden Sie das Gerät mit dem vom Hersteller gelieferten Kabel und Netzteil (oder einem Netzteil, das der Eingangsspannung gemäß den technischen Daten entspricht) auf.

1. Halten Sie das Gerät mit einer Hand und drücken Sie die beiden Akkuverriegelungen des Geräts.

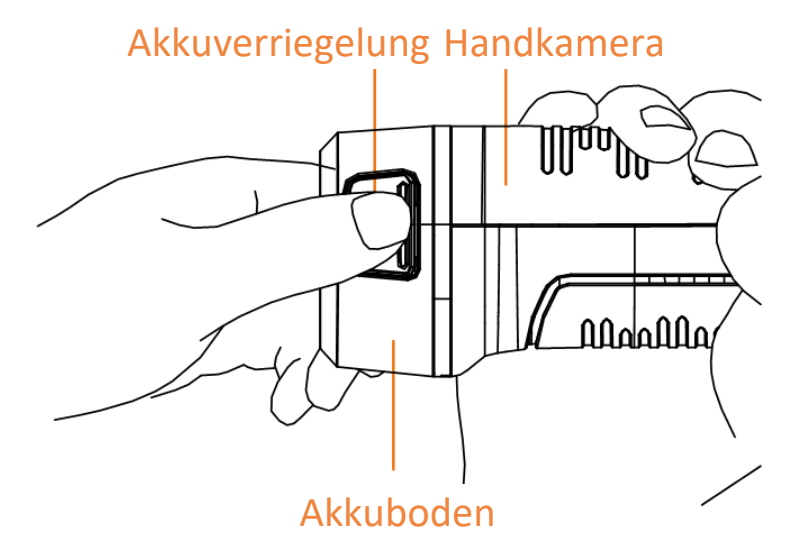

**Abbildung 2-1 Den Akku entfernen**

- 2. Ziehen Sie den Akku aus dem Gerät.
- 3. Setzen Sie den Akku in die Ladestation ein. Sie können den Ladestatus über die Kontrollanzeige an der Ladestation ablesen.

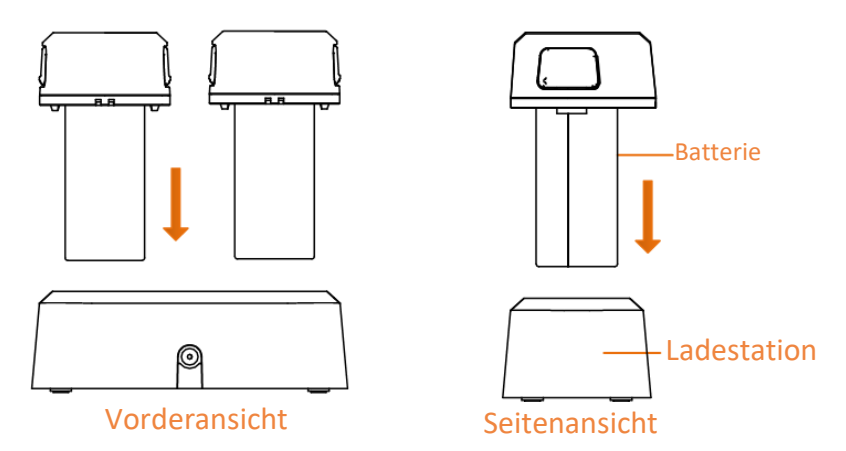

**Abbildung 2-2 Den Akku laden**

- 4. Wenn der Akku vollständig geladen ist, nehmen Sie den Akku aus der Ladestation.
- 5. Richten Sie die Führung des Akkus mit dem Gerät aus und setzen Sie den Akku in das Gerät ein.

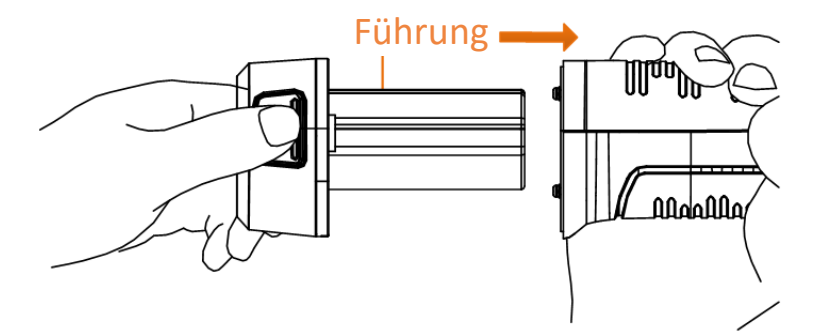

**Abbildung 2-3 Den Akku einsetzen**

### <span id="page-15-0"></span>**2.1.2 Gerät über USB-Anschluss laden**

#### **Bevor Sie beginnen**

Vergewissern Sie sich vor dem Aufladen, dass der Akku eingesetzt ist.

#### **Schritte**

- 1. Öffnen Sie die obere Abdeckung des Geräts.
- 2. Verbinden Sie die USB-Schnittstelle und das Netzteil mit einem Typ-C- oder USB-Kabel.

## <span id="page-16-0"></span>**2.2 Ein- und Ausschalten**

### **Einschalten**

Entfernen Sie die Objektivabdeckung und halten Sie (10) mindestens drei Sekunden lang gedrückt, um das Gerät einzuschalten. Sie können das Ziel beobachten, wenn die Oberfläche des Geräts stabil ist.

## **Hinweis**

Nach dem Einschalten kann es mindestens 30 Sekunden dauern, bis das Gerät einsatzbereit ist.

### **Ausschalten**

Wenn das Gerät eingeschaltet ist, halten Sie [com] 3 Sekunden lang gedrückt, um das Gerät auszuschalten.

### <span id="page-16-1"></span>**2.2.1 Dauer für automatische Abschaltung einstellen**

Gehen Sie zu **Lokale Einstellungen** → **Geräteeinstellungen** → **Auto-Aus**, um die Dauer bis zur automatischen Abschaltung des Geräts nach Bedarf einzustellen.

# <span id="page-16-2"></span>**2.3 Bedienung**

Das Gerät unterstützt die Bedienung per Touchscreen und per Tasten.

### **Bedienung per Touchscreen**

Tippen Sie auf auf den Bildschirm, um Einstellung und Konfigurationen einzustellen.

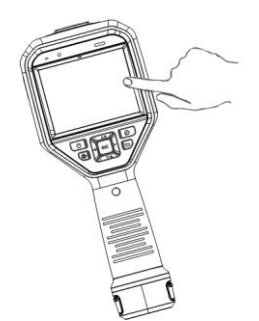

**Abbildung 2-4 Bedienung per Touchscreen**

### **Bedienung per Tasten**

Drücken Sie die Navigationstasten, um Einstellung und Konfigurationen einzustellen.

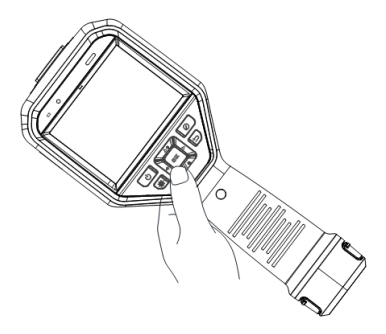

### **Abbildung 2-5 Bedienung per Tasten**

- Drücken Sie  $\Delta$ ,  $\nabla$ ,  $\Delta$  und  $\triangleright$ , um den Cursor nach oben/unten/links/rechts zu bewegen.
- <span id="page-17-0"></span>● Drücken Sie © . um zu bestätigen.

# **2.4 Beschreibung des Menüs**

Tippen Sie in der Beobachtungsoberfläche auf den Bildschirm oder drücken Sie @KZ, um die Menüleiste anzuzeigen.

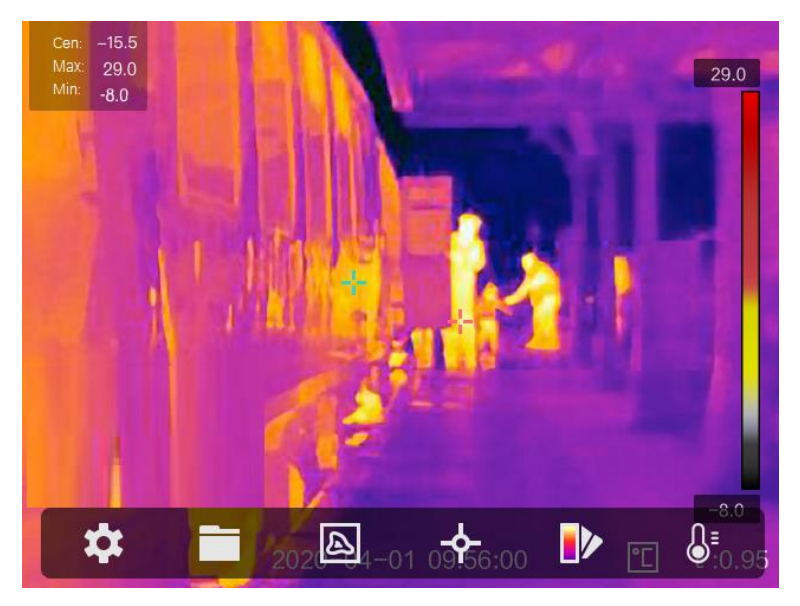

**Abbildung 2-6 Menü**

# **Kapitel 3 Anzeigeeinstellungen**

# <span id="page-18-1"></span><span id="page-18-0"></span>**3.1 Objektiv fokussieren**

Stellen Sie die Brennweite des Objektivs korrekt ein, bevor Sie andere Einstellungen vornehmen. Andernfalls können die Bildanzeige und die Temperaturgenauigkeit beeinträchtigt werden.

### **Schritte**

- 1. Schalten Sie das Gerät ein.
- 2. Richten Sie das Objektiv auf die entsprechende Szene.
- 3. Drehen Sie den Fokusknopf im oder gegen den Uhrzeigersinn (siehe Abbildung unten).

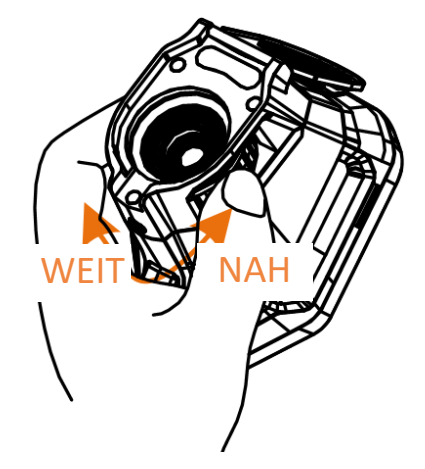

**Abbildung 3-1 Objektiv fokussieren**

## **Hinweis**

<span id="page-18-2"></span>Das Objektiv NICHT berühren, um die Anzeige nicht zu beeinträchtigen.

# **3.2 Bildschirmhelligkeit einstellen**

Gehen Sie zu **Einstellungen** → **Geräteeinstellungen** → **Bildschirmhelligkeit**, um die Bildschirmhelligkeit einzustellen.

# <span id="page-18-3"></span>**3.3 Anzeigemodus einstellen**

Hier wählen Sie zwischen thermischen und optischen Anzeigemodi aus. Sie können zwischen **Thermisch, Fusion, BiB** und **Optisch** wählen.

### **Schritte**

- 1. Wählen Sie im Hauptmenü .
- 2. Tippen Sie auf die Symbole, um einen Anzeigemodus auszuwählen.

### $\circledR$

Im thermischen Modus zeigt das Gerät die Wärmebildansicht an.

#### 日

Im Fusionsmodus zeigt das Gerät die kombinierten Ansicht von thermischem und optischem Kanal an.

### **Hinweis**

Drücken Sie  $\triangleright$  und  $\triangleleft$ , um die Fusionsdistanz einzustellen. Oder gehen Sie zu **Lokale Einstellungen** → **Bildeinstellungen** → **Parallaxen-Korrektur**, um die Fusionsdistanz auszuwählen.

### $\qquad \qquad \blacksquare$

Im BiB-Modus (Bild im Bild) zeigt das Gerät die thermische Ansicht innerhalb der optischen an.

## **Hinweis**

Drücken Sie  $\triangleright$  und  $\triangleleft$ , um die BiB-Proportion einzustellen. Oder gehen Sie zu Lokale **Einstellungen** → **Bildeinstellungen** → **BiB-Proportion**, um den Wert einzustellen.

 $\overline{\mathbf{z}}$ 

Im optischen Modus zeigt das Gerät die optische Ansicht an.

3. Drücken Sie zum Beenden  $\mathcal{D}$ .

## <span id="page-20-0"></span>**3.4 Farbpaletten einstellen**

Sie können mit den Paletten die gewünschten Farben auswählen.

#### **Schritte**

1. Wählen Sie im Hauptmenü

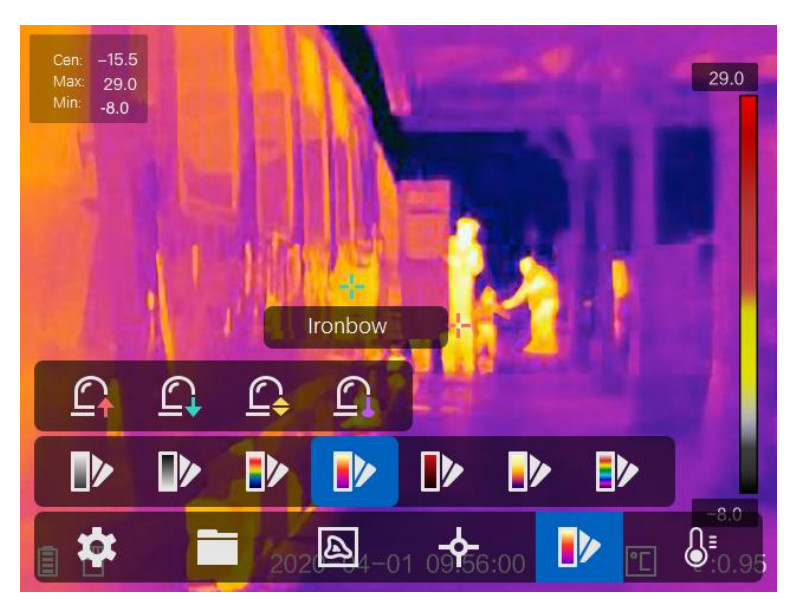

#### **Abbildung 3-2 Palette**

2. Tippen Sie auf die Symbole, um einen Palettentyp auszuwählen.

#### **Weißglühend**

Der heiße Bereich ist in der Ansicht hell gefärbt.

#### **Schwarzglühend**

Der heiße Bereich ist in der Ansicht dunkel gefärbt.

#### **Regenbogen**

Das Ziel zeigt verschiedene Farben. Die Einstellung eignet sich für Szenen ohne starke Temperaturunterschiede.

#### **Eisenbogen**

Das Ziel ist wie heißes Eisen gefärbt.

#### **Rotglühend**

Der heiße Bereich ist in der Ansicht rot gefärbt.

#### **Fusion**

Heiße Bereiche sind gelb und kalte Bereiche sind lila gefärbt.

#### **Regen**

Heiße Bereich im Bild sind farbig, der Rest ist blau.

3. Drücken Sie  $\bigcirc$ , um den Einstelldialog zu verlassen.

## <span id="page-21-0"></span>**3.5 Digitalzoom einstellen**

Drücken Sie in der Live-Ansicht-Oberfläche  $\nabla$ , um den Digitalzoom auf 1x, 2x, 4x oder 8x einzustellen. Dadurch wird das Ziel oder die Szene vergrößert abgebildet.

# <span id="page-21-1"></span>**3.6 OSD-Informationen anzeigen**

Gehen Sie zu **Einstellungen** → **Bildeinstellungen**→ **Anzeigeeinstellungen**, um die Anzeige von Informationen auf dem Bildschirm zu aktivieren.

#### **Statussymbol**

Symbole für den Gerätestatus, wie z. B. Akkustatus, Speicherkarte, Hotspot usw.

#### **Zeit**

Zeit und Datum des Geräts.

#### **Einstellungen**

Thermografie-Einstellungen, wie z. B. Emissionsgrad des Ziels, Temperatureinheit usw.

#### **Entfernungswert**

Mit dem Laser gemessene Entfernung des Ziels.

**Hinweis**

Wird nur von Geräten mit Laserentfernungsmesser unterstützt.

#### **Wasserzeichen**

Das Wasserzeichen ist ein Logo des Herstellers und wird oben rechts im Bild angezeigt.

# **Kapitel 4 Temperaturmessung**

<span id="page-22-0"></span>Die Thermografie-Funktion (Temperaturmessung) liefert die Echtzeit-Temperatur der Szene und zeigt sie links auf dem Bildschirm an. Die Thermografie-Funktion ist standardmäßig eingeschaltet.

## <span id="page-22-1"></span>**4.1 Thermografie-Einstellungen einstellen**

Sie haben die Möglichkeit, die Thermografie-Einstellungen einzustellen, um die Genauigkeit der Temperaturmessung zu erhöhen.

#### **Schritte**

- 1. Gehen Sie zu **Lokale Einstellungen** → **Thermografie-Einstellungen**.
- 2. Stellen Sie den **Thermografiebereich**, den **Emissionsgrad** usw. ein.

#### **Thermografiebereich**

Wählen Sie den Temperaturmessbereich. Im Modus **Automatische Umschaltung** kann das Gerät die Temperatur erkennen und den Thermografiebereich automatisch wechseln.

#### **Emissionsgrad**

Den Emissionsgrad Ihres Ziels können Sie der *[Referenz zum allgemeinen Materialemissionsgrad](#page-39-1)* entnehmen.

#### **Reflexionstemperatur**

Wenn sich ein anderes Objekt als das Ziel mit hoher Temperatur in der Szene befindet und der Emissionsgrad des Ziels niedrig ist, stellen Sie die Reflexionstemperatur als hohe Temperatur ein, um den Thermografieeffekt zu korrigieren.

#### **Entfernung**

Die Entfernung zwischen dem Ziel und dem Gerät. Sie können die Entfernung des Ziels anpassen oder als **Nah**, **Mittel** oder **Weit** auswählen.

#### **Umgebungstemperatur**

Die durchschnittliche Temperatur der Umgebung.

#### **Luftfeuchtigkeit**

Hier wird die relative Luftfeuchtigkeit der aktuellen Umgebung eingestellt.

### **Hinweis**

Unter **Lokale Einstellungen** → **Bildeinstellungen** → **Anzeigeeinstellungen** können Sie die Anzeige des Emissionsgrades aktivieren und deaktivieren.

#### 3. Gehen Sie zum vorherigen Menü zurück, um die Einstellungen zu speichern.

### **Hinweis**

Gehen Sie zu Lokale **Einstellungen → Geräteeinstellungen → Geräteinitialisierung → Initialisierung des Messgeräts**, um die Temperaturmesseinstellungen zu initialisieren.

### <span id="page-23-0"></span>**4.1.1 Einheit einstellen**

Gehen Sie zu **Lokale Einstellungen** → **Geräteeinstellungen** → **Einheit**, um die Maßeinheiten für Temperatur und Entfernung einzustellen.

### **Hinweis**

Unter **Lokale Einstellungen** → **Bildeinstellungen** → **Anzeigeeinstellungen** können Sie die Temperaturanzeige aktivieren und deaktivieren.

### <span id="page-23-1"></span>**4.2 Temperaturbereich einstellen**

Sie können einen Temperaturbereich festlegen, sodass die Palette nur für Ziele innerhalb dieses Temperaturbereichs funktioniert. Sie können den Temperaturbereich einstellen.

#### **Schritte**

- 1. Wählen Sie im Hauptmenü 8.
- 2. Wählen Sie automatische Einstellung  $\frac{11}{11}$  oder manuelle Einstellung  $\blacktriangleright$ .

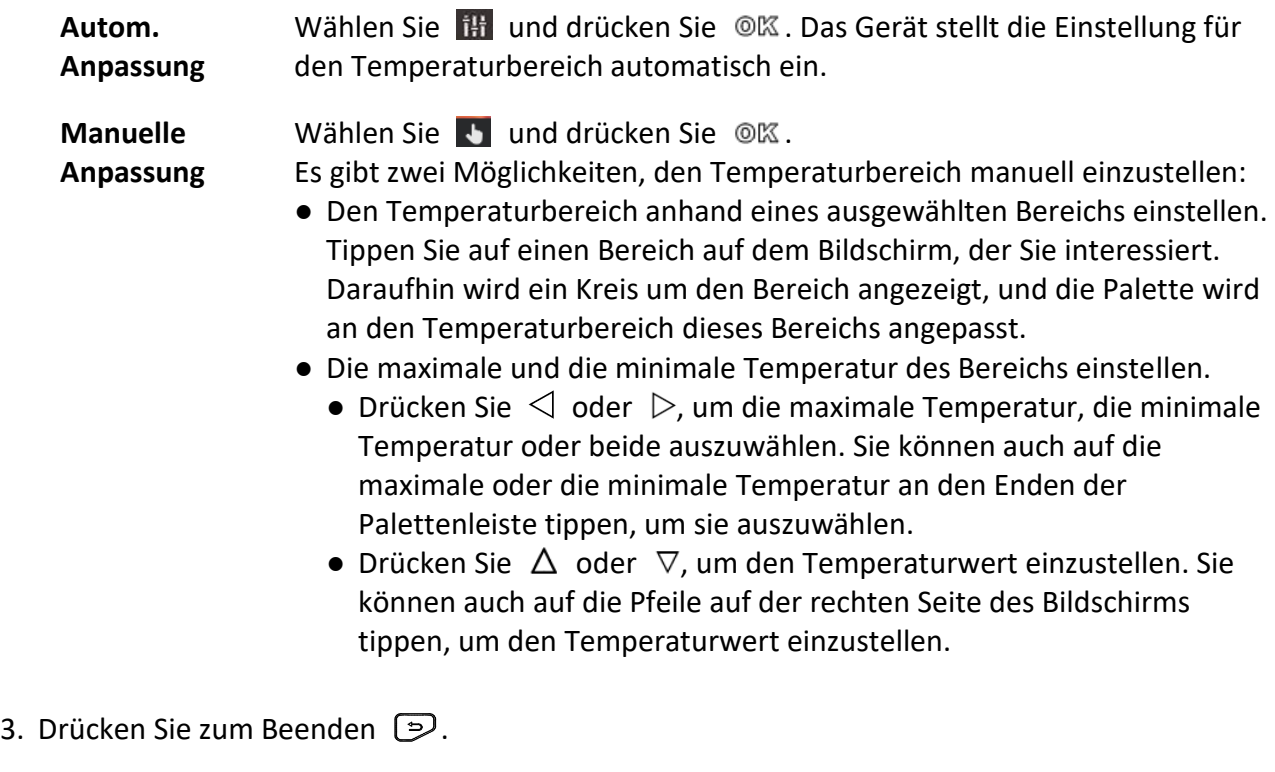

# <span id="page-24-0"></span>**4.3 Thermografieregel festlegen**

Sie haben die Möglichkeit, die Thermografie-Einstellungen einzustellen, um die Genauigkeit der Temperaturmessung zu erhöhen.

### **Schritte**

- 1. Wählen Sie im Hauptmenü .
- 2. Legen Sie die Punkt-, Linien- oder Rahmenregeln fest.

Die Nummern der konfigurierten Regeln werden neben dem Regelsymbol angezeigt.

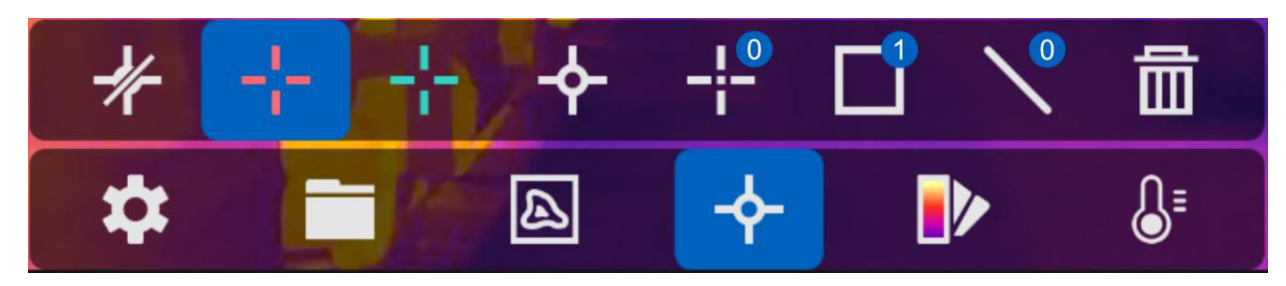

**Abbildung 4-1 Thermografieregel-Einstellungen**

### <span id="page-24-1"></span>**4.3.1 Punktregel festlegen**

Sie können vier Arten von Punktthermografieregeln festlegen.

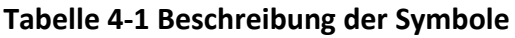

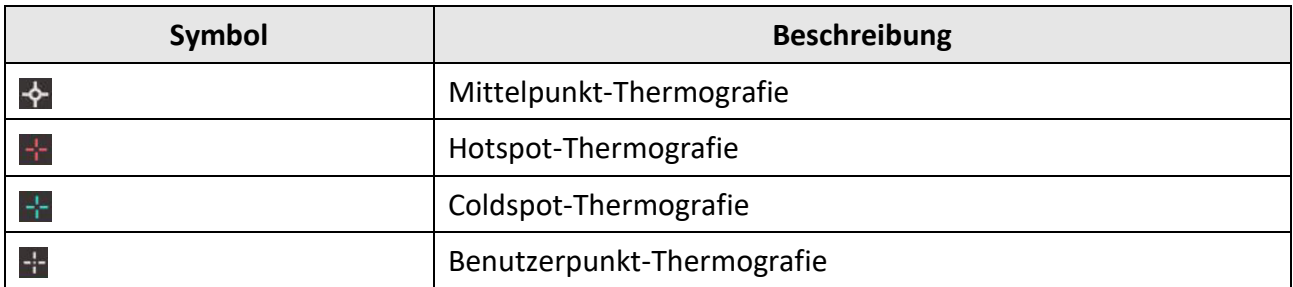

Die Verfahren zum Einstellen von Mittelpunkt-, Hotspot- und Coldspot-Thermografie sind gleich. Hier ein Beispiel für die Einstellung der Hotspot-Thermografie.

#### **Beispiel**

Tippen Sie auf der Benutzeroberfläche auf  $\mathbf{F}$ . Das Gerät ermittelt den Punkt mit der höchsten Temperatur und zeigt Folgendes an: Max: XX.

### **Benutzerpunkt-Thermografie**

Das Gerät kann die Temperatur eines benutzerdefinierten Punktes messen.

#### **Schritte**

- 1. Wählen Sie
- 2. Drücken Sie <sup>O</sup>K.
- 3. Verschieben Sie den Punkt mit den Navigationstasten oder tippen Sie auf den Touchscreen, um einen Punkt auszuwählen.
- 4. Drücken Sie OK.
	- Die Temperatur des benutzerdefinierten Punktes (z. B. P1) wird wie folgt angezeigt: P1: XX.
- 5. Wiederholen Sie die Schritte 1 bis 3, um weitere benutzerdefinierte Punkte festzulegen.

### **Hinweis**

Das Gerät unterstützt maximal zehn benutzerdefinierte Punkte.

### <span id="page-25-0"></span>**4.3.2 Linienregel festlegen**

#### **Schritte**

- 1. Wählen Sie  $\mathbb{N}$ .
- 2. Drücken Sie  $\mathcal{O}\mathbb{K}$ , um eine Standardlinie zu erstellen.
- 3. Drücken Sie  $\Delta$ ,  $\nabla$ ,  $\Delta$  und  $\triangleright$ , um die Linie nach oben/unten/links/rechts zu verschieben.
- 4. Ziehen Sie die Endpunkte der Linie auf dem Touchscreen, um sie zu verlängern oder zu verkürzen.
- 5. Drücken Sie OK.

### **Hinweis**

Das Gerät unterstützt nur eine Linie.

Die höchste Temperatur, die niedrigste Temperatur und die Durchschnittstemperatur der Linie werden oben links auf dem Bildschirm angezeigt. Das Echtzeit-Temperaturtrenddiagramm wird neben der Linie angezeigt.

#### **Was folgt als Nächstes**

Die für die Regel angezeigten Temperaturtypen können Sie unter **Lokale Einstellungen** → **Thermografie-Einstellungen** → **Temperaturanzeige** konfigurieren.

### <span id="page-26-0"></span>**4.3.3 Rahmenregel festlegen**

### **Schritte**

- 1. Wählen Sie  $\blacksquare$ .
- 2. Drücken Sie ©K, um einen Standardrahmen zu erstellen.
- 3. Drücken Sie  $\Delta$ ,  $\nabla$ ,  $\Delta$  und  $\triangleright$ , um den Rahmen nach oben/unten/links/rechts zu verschieben.
- 4. Drücken Sie  $\circledcirc$ , um den Rahmen zu vergrößern, und  $\circledast$ , um ihn zu verkleinern. Sie können auch auf dem Touchscreen eine Ecke des Rahmens ziehen, um ihn zu vergrößern oder zu verkleinern.
- 5. Drücken Sie OK.

Die höchste Temperatur, die niedrigste Temperatur und die Durchschnittstemperatur des eingerahmten Bereichs werden links auf dem Bildschirm angezeigt.

6. Wiederholen Sie die Schritte, um weitere Rahmen zu erstellen.

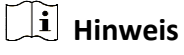

Das Gerät unterstützt höchstens drei Rahmen.

#### **Was folgt als Nächstes**

Die für die Regel angezeigten Temperaturtypen können Sie unter **Lokale Einstellungen** → **Thermografie-Einstellungen** → **Temperaturanzeige** konfigurieren.

### <span id="page-26-1"></span>**4.3.4 Regeln löschen**

### **Alle Regeln löschen**

Tippen Sie auf  $\mathcal{H}$  und drücken Sie  $\mathcal{O}(\mathbb{K})$ , um alle Temperaturregeln zu löschen.

### **Eine Regel löschen**

- Tippen Sie im Regelfestlegungsmodus auf **im**und wählen Sie eine Regel, die Sie löschen möchten.
- Tippen Sie in der Beobachtungsoberfläche auf eine Regel (Punkt, Linie oder Rahmen) und rufen Sie den Bearbeitungsmodus auf. Tippen Sie auf **Löschen**, um die Regel zu löschen.

## <span id="page-27-0"></span>**4.4 Temperaturalarm**

Wenn die Temperatur von Zielen die eingestellte Alarmregel auslöst, führt das Gerät konfigurierte Aktionen aus, wie z. B. die Kennzeichnung des Alarmbereichs mit einer bestimmten Farbe, das Blinken des Regelrahmens, eine akustische Warnung oder das Versenden einer Benachrichtigung an die Client-Software.

### <span id="page-27-1"></span>**4.4.1 Ziele mit Alarmtemperatur auf dem Bildschirm kennzeichnen**

Nach dem Festlegen einer Temperaturanzeigeregel werden Ziele, die der festgelegten Regel entsprechen, mit einer festgelegten Farbe deutlich sichtbar angezeigt.

#### **Schritte**

- 1. Wählen Sie im Hauptmenü **Paletten**.
- 2. Tippen Sie auf die Symbole, um einen Alarmregeltyp auszuwählen.

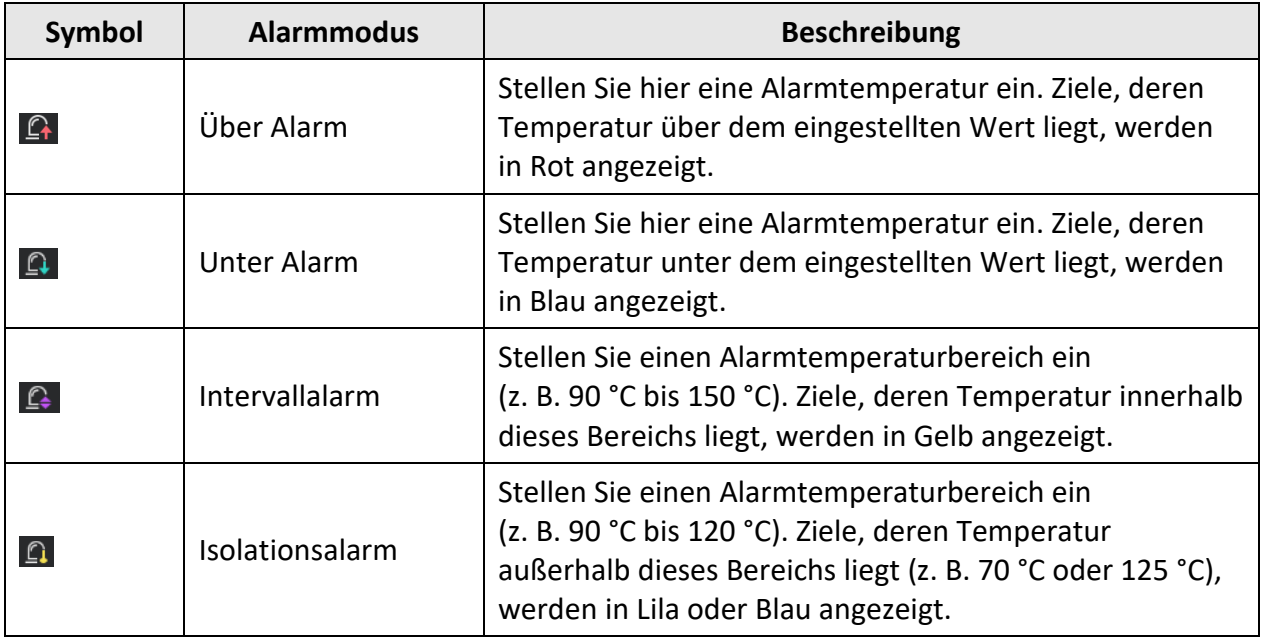

#### **Tabelle 4-2 Beschreibung der Symbole**

- 3. Optional: Drücken Sie  $\Delta$  und  $\nabla$ , um zwischen oberem und unterem Grenzwert zu wählen.
- 4. Drücken Sie  $\triangleleft$  und  $\triangleright$ , um die Temperatur für die Regel einzustellen.
- 5. Drücken Sie zum Beenden  $\mathcal{D}$ .

### <span id="page-28-0"></span>**4.4.2 Alarm für Thermografieregeln oder Pixel-zu-Pixel-Thermometrie festlegen**

Alarmaktionen, wie z. B. eine akustische Warnung oder das Versenden einer Benachrichtigung an die Client-Software, werden ausgelöst, wenn die gemessene Temperatur den eingestellten Alarm- oder Warnwert überschreitet.

#### **Schritte**

- 1. Gehen Sie zu **Einstellungen** → **Thermografie-Einstellungen** → **Alarmeinstellungen.**
- 2. Aktivieren Sie die Funktion und legen Sie den Alarmschwellwert, den Alarmschwellwert und die akustische Warnung fest.

### **Alarmschwellenwert**

Wenn die gemessene Temperatur den Schwellwert überschreitet, sendet das Gerät eine Alarmmeldung an die Client-Software. Es gibt einen Signalton aus, wenn akustische Warnung aktiviert ist. Der Rahmen blinkt in Rot, wenn die Rahmenregel eingestellt ist.

### **Alarmschwellenwert**

Wenn die gemessene Temperatur den Schwellwert überschreitet, sendet das Gerät eine Alarmmeldung an die Client-Software.

### **Akustische Warnung**

Das Gerät gibt einen Signalton aus, wenn die Temperatur des Ziels den Alarmschwellenwert überschreitet.

### $\bar{H}$   $|\tilde{\mathbf{H}}|$  Hinweis

Wenn Rahmenregeln für die Temperaturmessung festgelegt sind, sind die Einstellungen für Alarmschwellwert, Alarmschwellwert und akustische Warnung nur für die eingerahmten Bereiche wirksam. Ansonsten gelten die Einstellung für die Pixel-zu-Pixel-Thermometrie (Thermometrie über den gesamten Bildschirm).

# **Kapitel 5 Foto und Video**

<span id="page-29-0"></span>Setzen Sie eine Speicherkarte in das Gerät ein. Dann können Sie Videos und Fotos aufnehmen sowie wichtige Daten kennzeichnen und speichern.

### **Hinweis**

- Das Gerät unterstützt keine Foto- oder Videoaufnahme, wenn das Menü angezeigt wird.
- Das Gerät unterstützt keine Foto- oder Videoaufnahme, wenn es an Ihren PC angeschlossen ist.
- Unter **Lokale Einstellungen** → **Geräteeinstellungen** → **Dateinamenkopf** können Sie den Dateinamenkopf für die Foto- oder Videoaufnahme festlegen, um die in einer bestimmten Szene aufgenommenen Dateien zu unterscheiden.

Gehen Sie zu **Lokale Einstellungen** → **Geräteeinstellungen** → **Geräteinitialisierung**, um bei Bedarf die Speicherkarte zu initialisieren.

# <span id="page-29-1"></span>**5.1 Foto aufnehmen**

#### **Schritte**

- 1. Gehen Sie zu **Lokale Einstellungen** → **Erfassungseinstellungen.**
- 2. Wählen Sie **Aufnahmemodus**, um den Aufnahmemodus festzulegen.

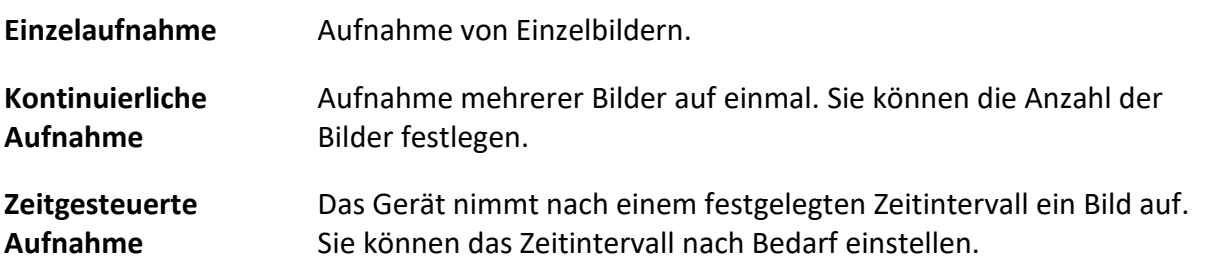

3. Wählen Sie **Bildtyp**, um den Bildtyp festzulegen.

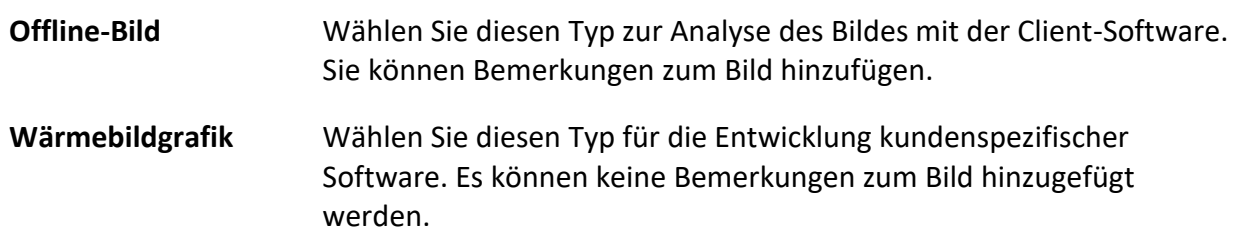

- 4. Optional: Aktivieren Sie den Blitz, um auch in dunklen Umgebungen klare Bilder zu erhalten.
- 5. Optional: Stellen Sie die optische Auflösung nach Bedarf ein.
- 6. Drücken Sie zum Beenden  $\mathbb{D}$ .
- 7. Drücken Sie in der Live-Ansicht zum Aufnehmen eines Schnappschusses den Auslöser.

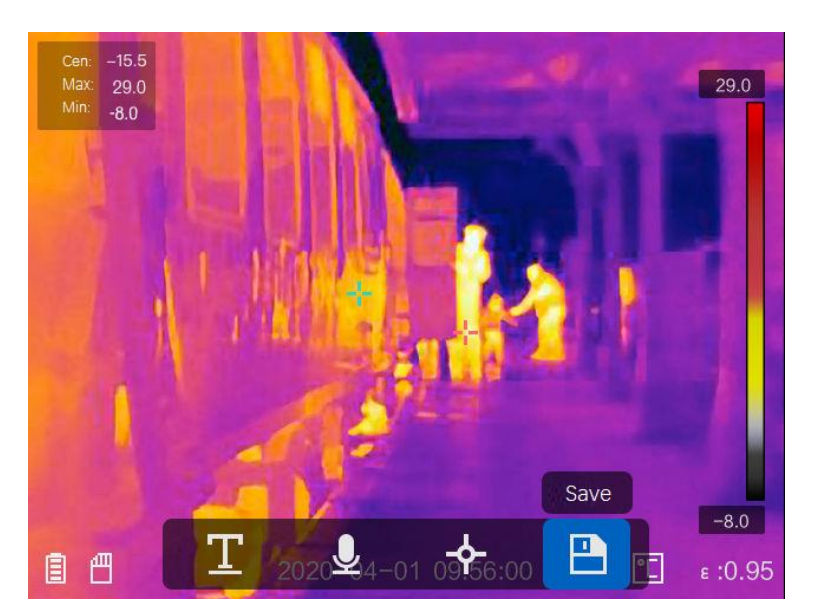

**Abbildung 5-1 Foto aufnehmen**

- 8. Die Live-Ansicht friert ein und das Gerät zeigt den Aufnahmebearbeitungsdialog an.
	- 1) Tippen Sie auf **II**, um Textbemerkungen hinzuzufügen. Tippen Sie auf den Bildschirm, um die Tastatur anzuzeigen, geben Sie einen Kommentar ein und bestätigen Sie die Eingabe.
	- 2) Tippen Sie auf  $\Box$ , um Sprachbemerkungen hinzuzufügen. Halten Sie @K gedrückt, um die Aufnahme zu starten, und lassen Sie die Taste los, um die Aufnahme zu beenden.
	- 3) Tippen Sie auf  $\blacklozenge$ , um Thermografie-Regeln hinzuzufügen. Einzelheiten hierzu entnehmen sie bitte dem Abschnitt *[Thermografieregel festlegen](#page-24-0)*.
	- 4) Tippen Sie auf **D** oder ziehen Sie den Auslöser, um das Foto zu speichern.

### **Hinweis**

Sie können auch drücken, um das Speichern abzubrechen.

9. Informationen zum Exportieren von Fotos entnehmen Sie bitte dem Abschnitt *[Dateien exportieren](#page-32-0)*.

## <span id="page-31-0"></span>**5.2 Video aufnehmen**

#### **Schritte**

- $-15.5$  $\bigcirc$  00:00:00 29.0 29.0  $-80$  $-8.0$ 凸  $\Gamma$ 圁 2020-04-01 09:56:00  $E:0.95$
- 1. Ziehen Sie in der Live-Ansicht den Auslöser, um die Aufnahme zu starten. Auf der Benutzeroberfläche werden das Aufnahmesymbol und die Aufnahmedauer angezeigt.

#### **Abbildung 5-2 Video aufnehmen**

2. Wenn Sie fertig sind, drücken Sie den Auslöser erneut, um die Aufnahme zu beenden. Die Videoaufnahme wird automatisch gespeichert und beendet.

### **Hinweis**

Sie können auch OK oder D drücken, um die Aufnahme zu beenden.

3. Informationen zum Exportieren von Fotos entnehmen Sie bitte dem Abschnitt *[Dateien exportieren](#page-32-0)*.

# <span id="page-31-1"></span>**5.3 Aufgenommene Dateien anzeigen**

#### **Schritte**

- 1. Wählen Sie im Hauptmenü ...
- 2. Drücken Sie  $\Delta$ ,  $\nabla$ ,  $\Delta$  und  $\triangleright$ , um ein Video oder Foto auszuwählen.
- 3. Drücken Sie ©K, um die Datei anzuzeigen.

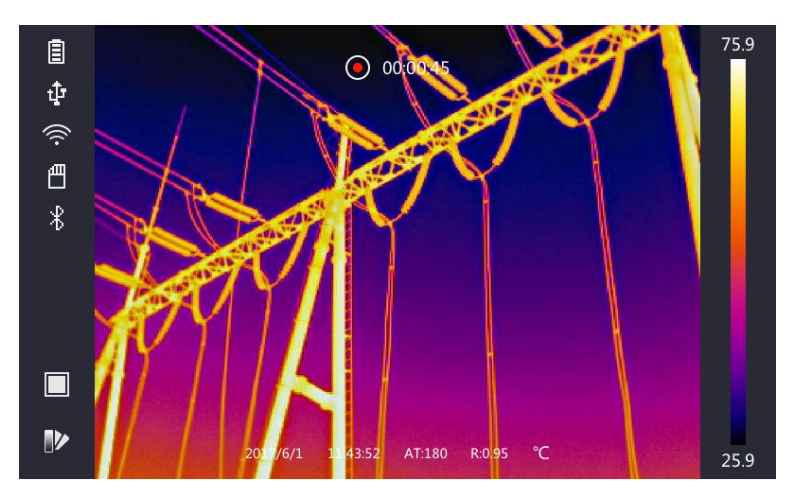

**Abbildung 5-3 Dateien anzeigen**

### **Hinweis**

- Wenn Sie Videos oder Fotos anzeigen, können Sie die Datei wechseln, indem Sie auf oder  $\blacktriangleright$  tippen.
- Wenn Sie Fotos anzeigen, können Sie auf **D** tippen, um den Ton wiederzugeben. Informationen zum Einstellen von Bluetooth finden Sie unter *[Bluetooth verbinden](#page-33-0)*.
- Um weitere Informationen zu analysieren, die in Fotos oder Videos enthalten sind, installieren Sie den HIKMICRO Analyzer. Die Thermografie-Clientsoftware ist auf dem mitgelieferten Datenträger enthalten.

# <span id="page-32-0"></span>**5.4 Dateien exportieren**

Schließen Sie das Gerät mit dem mitgelieferten Kabel an Ihren PC an und exportieren Sie die aufgenommenen Videos und Fotos.

### **Schritte**

- 1. Öffnen Sie die Abdeckung des USB-Anschlusses.
- 2. Schließen Sie das Gerät mit dem Kabel an Ihren PC an und öffnen Sie das erkannte Laufwerk.
- 3. Wählen Sie Videos oder Fotos aus und kopieren Sie sie auf den PC, um sie anzuzeigen.
- 4. Trennen Sie das Gerät von Ihrem PC.

## **Hinweis**

Bei erstmaliger Verbindung wird der Treiber automatisch installiert.

#### **Was folgt als Nächstes**

Sie können die aufgenommenen Fotos zur weiteren Datenanalyse in den HIKMICRO Analyzer importieren. Eine Anleitung hierzu finden Sie im *Benutzerhandbuch zum HIKMICRO Analyzer* (in die Clientsoftware integriert unter **Hilfe** → **Benutzerhandbuch**).

# **Kapitel 6 Bluetooth verbinden**

<span id="page-33-0"></span>Sie können den mit Videos und Fotos aufgenommenen Ton über ein Bluetooth-Headset wiedergeben.

#### **Schritte**

- 1. Wählen Sie im Hauptmenü
- 2. Gehen Sie zu **Lokale Einstellungen** → **Geräteeinstellungen** → **Bluetooth**.
- 3. Tippen Sie auf  $\Box$ , um Bluetooth zu aktivieren.

### **Hinweis**

Sie können auch  $\supseteq$  oder **OK** drücken, um das Koppeln abzubrechen.

Das Gerät sucht nach in der Nähe befindlichen Bluetooth-Headsets und koppelt sie automatisch.

# **Kapitel 7 Lichteinstellungen**

# <span id="page-34-1"></span><span id="page-34-0"></span>**7.1 LED-Licht einstellen**

Gehen Sie zu Lokale Einstellungen → Geräteeinstellungen → Zusatzlicht. Tippen Sie auf  $\bigcirc$  , um das LED-Licht zu aktivieren oder drücken Sie  $\Delta$  in der Live-Ansicht, um das LED-Licht zu aktivieren oder zu deaktivieren.

# <span id="page-34-2"></span>**7.2 Laser einstellen**

Halten Sie in der Live-Ansicht \ edgedrückt, um das Laserlicht zu aktivieren oder zu deaktivieren.

# $\sqrt{\frac{1}{2}}$  Achtung

Die vom Gerät abgegebene Laserstrahlung kann zu Augenverletzungen, Hautverbrennungen oder der Entzündung brennbarer Substanzen führen. Bevor Sie die Funktion Zusatzlicht aktivieren, vergewissern Sie sich, dass sich weder Personen noch brennbare Substanzen vor der Laserlinse befinden.

# <span id="page-35-0"></span>**Kapitel 8 App für die thermische Ansicht verbinden**

Das Gerät unterstützt sowohl eine WLAN-Verbindung als auch eine WLAN-Hotspot-Funktion. Indem Sie das Gerät mit dem HIKMICRO Viewer verbinden, können Sie es über den Mobiltelefon-Client steuern.

# <span id="page-35-1"></span>**8.1 Ü ber WLAN verbinden**

#### **Bevor Sie beginnen**

Laden Sie den HIKMICRO Viewer auf Ihr Smartphone herunter und installieren Sie ihn.

#### **Schritte**

- 1. Gehen Sie zu **Lokale Einstellungen** → **Geräteeinstellungen** → **WLAN.**
- 2. Tippen Sie auf  $\bigcirc$ , um WLAN zu aktivieren. Das gesuchte WLAN wird dann wie folgt aufgeführt.

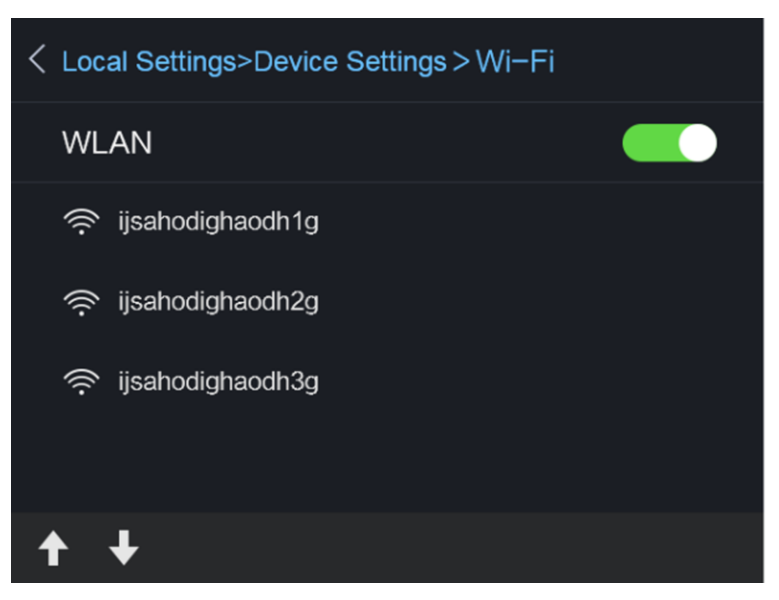

#### **Abbildung 8-1 WLAN-Liste**

3. Wählen Sie ein WLAN und geben Sie das Passwort ein.

### **Hinweis**

Tippen Sie NICHT auf die **Eingabe**- oder die **Leertaste**, denn sonst ist das Passwort möglicherweise nicht korrekt.

- 4. Tippen Sie auf **Schließen**, um die Tastatur auszublenden.
- 5. Tippen Sie auf **OK**.

### **Hinweis**

Es dauert höchstens 1 Minute, das Gerät mit dem ausgewählten WLAN zu verbinden. Die Verbindung wird nicht unterbrochen, wenn Sie die Seite mit den WLAN-Einstellungen verlassen. Auf dem Hauptbildschirm wird ein WLAN-Symbol angezeigt, wenn die Verbindung hergestellt ist.

- 6. Starten Sie die App und folgen Sie den Anweisungen des Einrichtungsassistenten, um ein Konto zu erstellen und zu registrieren.
- 7. Fügen Sie das Gerät zu Online-Geräten hinzu.

#### **Ergebnis**

<span id="page-36-0"></span>Sie können über den Client die Live-Ansicht anzeigen sowie Fotos und Videos aufnehmen.

# **8.2 Ü ber Hotspot verbinden**

#### **Bevor Sie beginnen**

Laden Sie den HIKMICRO Viewer auf Ihr Smartphone herunter und installieren Sie ihn.

#### **Schritte**

- 1. Gehen Sie zu Lokale **Einstellungen** → **Geräteeinstellungen** → **WLAN-Hotspot-Einstellungen.**
- 2. Tippen Sie auf  $\Box$ , um die WLAN-Hotspot-Funktion zu aktivieren.
- 3. Tippen Sie auf **Hotspot einstellen**, um den WLAN-Hotspot festzulegen. Der Name des Hotspots und das Passwort werden automatisch angezeigt.

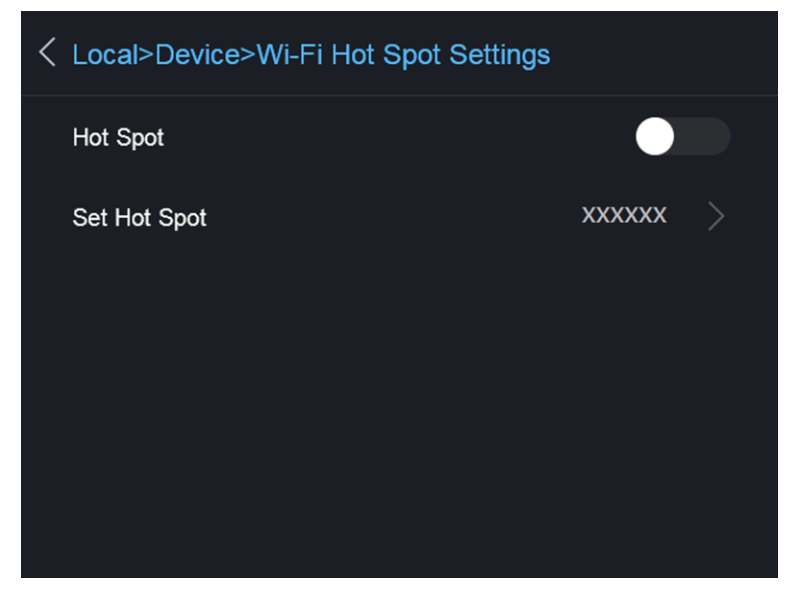

#### **Abbildung 8-2 Hotspot einstellen**

4. Sie können den Namen und das Passwort des Hotspots bearbeiten.

### **Hinweis**

Tippen Sie NICHT auf die **Eingabe**- oder die **Leertaste** und geben Sie mindestens 8 Zeichen ein, denn sonst ist das Passwort möglicherweise nicht korrekt.

- 5. Tippen Sie auf **Schließen**, um die Tastatur auszublenden.
- 6. Verbinden Sie Ihr Telefon mit dem WLAN-Hotspot des Geräts.
- 7. Starten Sie die App und folgen Sie den Anweisungen des Einrichtungsassistenten, um ein Konto zu erstellen und zu registrieren.
- 8. Wählen Sie WLAN-Konfiguration in der Software und geben Sie die Seriennummer des Geräts ein, um es hinzuzufügen. Nähere Einzelheiten hierzu finden Sie im Handbuch der Client-Software.

#### **Ergebnis**

Sie können über den Client die Live-Ansicht anzeigen sowie Fotos und Videos aufnehmen.

# **Kapitel 9 Wartung**

# <span id="page-38-1"></span><span id="page-38-0"></span>**9.1 Gerätedaten anzeigen**

Gehen Sie zu **Lokale Einstellungen** → **Geräteinformationen**, um die Geräteinformationen anzuzeigen.

# <span id="page-38-2"></span>**9.2 Datum und Zeit einstellen**

### **Schritte**

- 1. Gehen Sie zu **Lokale Einstellungen** → **Geräteeinstellungen** → **Zeit und Datum**.
- 2. Stellen Sie Datum und Zeit ein.
- 3. Drücken Sie zum Speichern und Beenden  $\Box$ .

## **Hinweis**

Unter **Lokale Einstellungen** → **Bildeinstellungen** → **Anzeigeeinstellungen** können Sie die Anzeige von Zeit und Datum aktivieren und deaktivieren.

## <span id="page-38-3"></span>**9.3 Gerät aktualisieren**

### **Schritte**

- 1. Schließen Sie das Gerät mit dem Kabel an Ihren PC an und öffnen Sie das erkannte Laufwerk.
- 2. Kopieren Sie die Aktualisierungsdatei in das Stammverzeichnis des Gerätes.
- 3. Trennen Sie das Gerät von Ihrem PC.
- 4. Starten Sie das Gerät neu und die Aktualisierung erfolgt automatisch. Der Aktualisierungsvorgang wird im Hauptmenü angezeigt.

### **Hinweis**

Nach der Aktualisierung startet das Gerät automatisch neu. Sie können die aktuelle Version unter **Lokale Einstellungen** → **Geräteinformationen** einsehen.

# <span id="page-38-4"></span>**9.4 Gerät wiederherstellen**

Gehen Sie zu **Lokale Einstellungen** → **Geräteeinstellungen** → **Geräteinitialisierung**, um das Gerät zurückzusetzen und die Standardeinstellungen wiederherzustellen.

# **Kapitel 10 Anhang**

# <span id="page-39-1"></span><span id="page-39-0"></span>**10.1 Referenz zum allgemeinen Materialemissionsgrad**

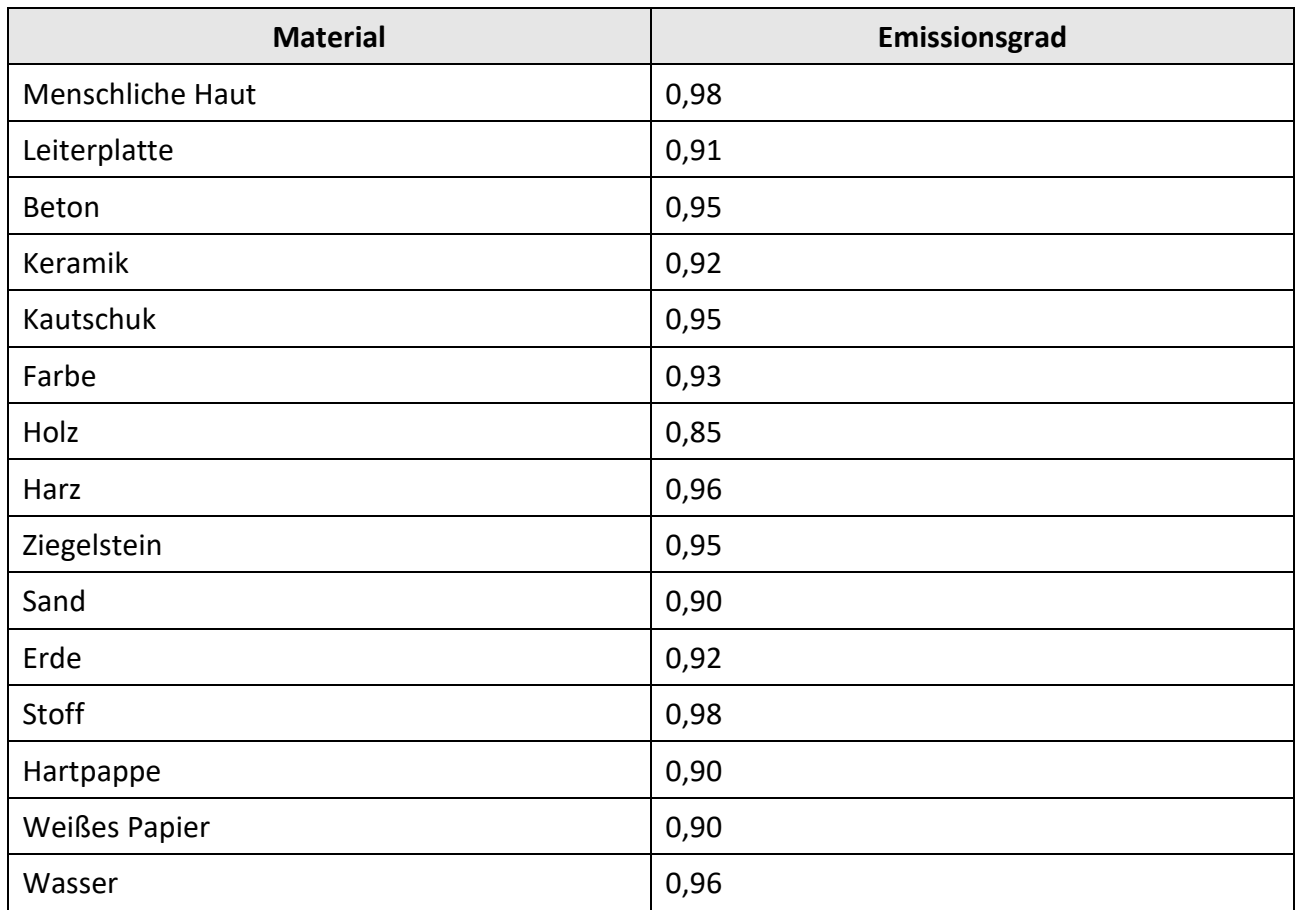

# <span id="page-39-2"></span>**10.2 Gerätebefehle**

Scannen Sie den folgenden QR-Code, um gerätespezifische Befehle über die serielle Schnittstelle des Geräts abzurufen.

Beachten Sie, dass die Befehlsliste die gebräuchlichen Befehle der seriellen Schnittstelle für HikMicro-Wärmebildkameras enthält.

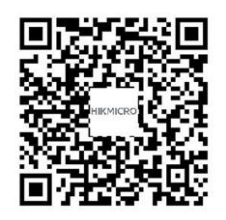

### <span id="page-40-0"></span>**10.3 Gerätekommunikationsmatrix**

Scannen Sie den nachstehenden QR-Code, um die Kommunikationsmatrix des Geräts abzurufen. Beachten Sie, dass die Matrix alle Kommunikationsanschlüsse der HikMicro-Wärmebildkameras enthält.

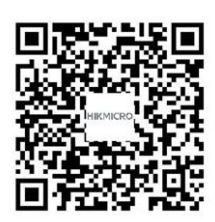

# <span id="page-40-1"></span>**10.4 Häufige Fragen**

Scannen Sie den nachstehenden QR-Code, um häufige Fragen zum Gerät abzurufen.

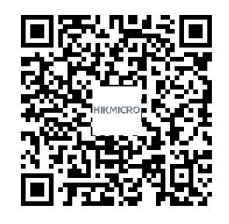

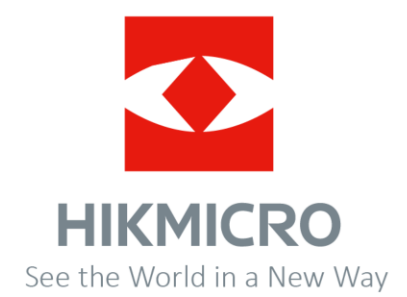